Общество с ограниченной ответственностью "АН-СЕКЬЮРИТИ КИБЕР-БЕЗОПАСНОСТЬ" 195027, Санкт-Петербург, ул. Конторская, д.11, литера А, офис 421 +7 (812) 318 4000, доб. 2222 an-cyber.ru

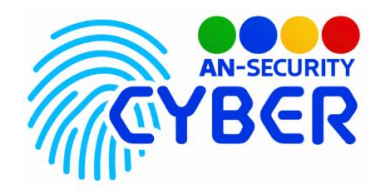

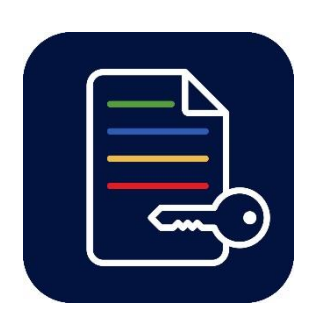

# **ANSecurity Tiny Crypto Tool**

# **Безопасный обмен сообщениями**

руководство пользователя

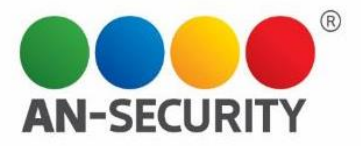

#### **1. Общая информация – назначение, область применения, уровень подготовки**

Программный продукт (ПП) «Tiny Crypto Tool» предназначен для шифрования и дешифрования тестовой информации с пользовательским при помощи алгоритма AES (Advanced Encryption Standard).

Область применения: частное использование. Уровень подготовки пользователей: базовый на персональном компьютере (ПК).

#### **2. Условия использования**

Наличие ПК, на котором должны быть:

- Процессор: не менее 1,8 ГГц.
- Оперативная память не менее 4 ГБ.
- Свободное дисковое пространство: не менее 100 Мб.
- Операционная система Windows 64-bit версии 7 и выше.

### **3. Подготовка к работе**

- Для установки программного продукта необходимо скопировать на диск установочный файл с прилагаемого электронного носителя.
- Запустить установку двойным щелчком мыши по установочному файлу на диске. Начнется автоматическая установка ПП.
- После установки ПП будет располагаться по пути, указанному во время установки
- Запуск ПП производится путём открытия исполняемого файла «Tiny Crypto Tool.exe «, находящегося по пути установки ПП, либо, на рабочем столе ПК, в случае, если в процессе установки ПП был установлен флажок "Создать ярлык на рабочем столе", либо из меню Пуск

### **4. Проверка работоспособности**

В случае если ПП не запускается, то следует обратиться по электронной почте или телефону, указанному на коробке или в колонтитулах данного документа. Перед обращением подготовьте информацию о покупателе для идентификации.

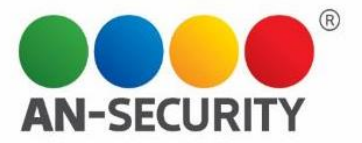

## **5. Инструкция по работе с ПП**

### Интерфейс ПП

Результат:

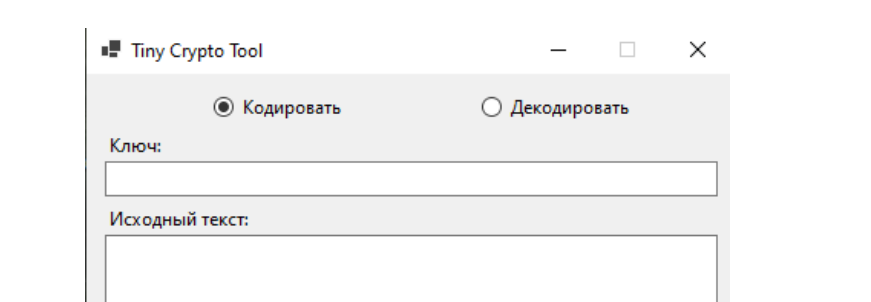

ПП функционирует в двух режимах – "Кодирование" и "Декодирование".

Рис.1. Интерфейс программного продукта

Преобразовать

Для кодирования текстовой информации, отметьте флажок «Кодировать» в верхней части окна (выбран по умолчанию), после в поле «Ключ» введите ваш мастерпароль, по которому будет закодирована информация. Декодирование в исходный вид будет производиться по этому ключу. После, в поле «Исходный текст» введите ваши текстовые данные, по нажатию кнопки «Преобразовать» - в поле «Результат» отобразиться закодированный текст.

Для обратного преобразования отметьте флажок «Декодировать» в верхней части окна ПП. После указания ключа кодирования и закодированных текстовых данных в соответствующих полях, и нажатия кнопки «Преобразовать», в поле «Результат» отобразиться исходный текст.